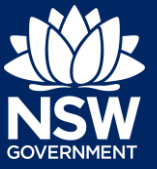

To apply for a subdivision certificate application via the NSW Planning Portal, you will need a NSW Planning Portal account.

There are two different methods you can use to apply via the Planning Portal:-

- Via an online development (DA) or online complying development certificate (CDC) application, or
- A stand-alone application (consent-application is outside the Portal).

Follow the instructions below for your required method.

### Initiating an application

- **1.** Log in to the NSW Planning Portal and
	- **a)** For a stand-alone application **select** Post Consent Certificate (CC, OC, SC, PCA) from the New menu top left of the screen, or

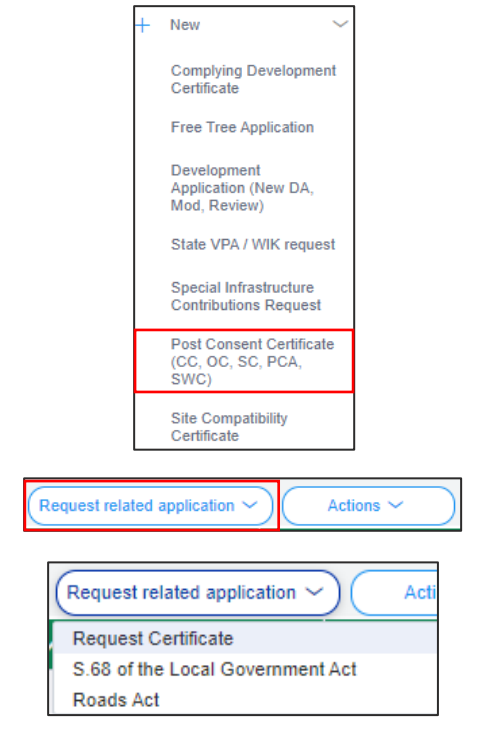

**b)** Connect to an existing DA/CDC application, by first locating and opening the existing DA/CDC, then **select** Request related application.

**Click** on Request Certificate.

**Note:** When submitting a related Portal application it links the DA or CDC and relevant information entered on the DA or CDC will auto-populate to this application so you may not have to complete some of the following steps but rather, you can review the information.

**2. Select** the certificate type Subdivision certificate.

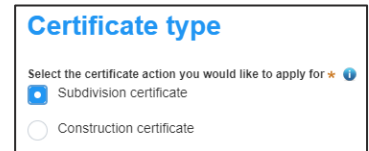

#### Applicant

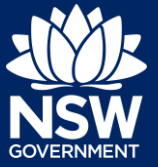

- **3. Select** if the application is for the full development or part of the development.
- **4. Enter** the related approval information. E.g. If this application is in relation to a DA, then enter the relevant DA information.

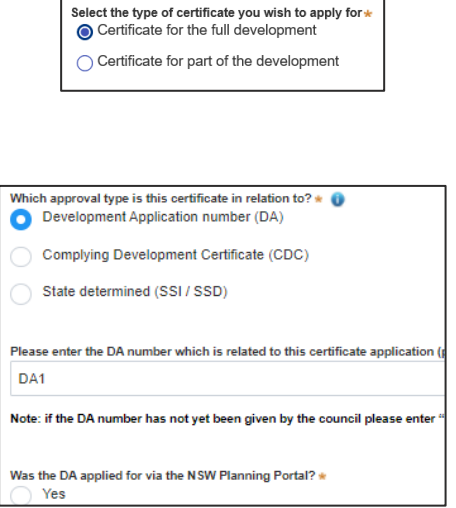

**Note**: If this application was created as a related application, then the related application and site of development information will be displayed.

**5. Enter** the site of your development using the Address or Lot /Section number/Plan search functionality.

Repeat as required until all development sites are located.

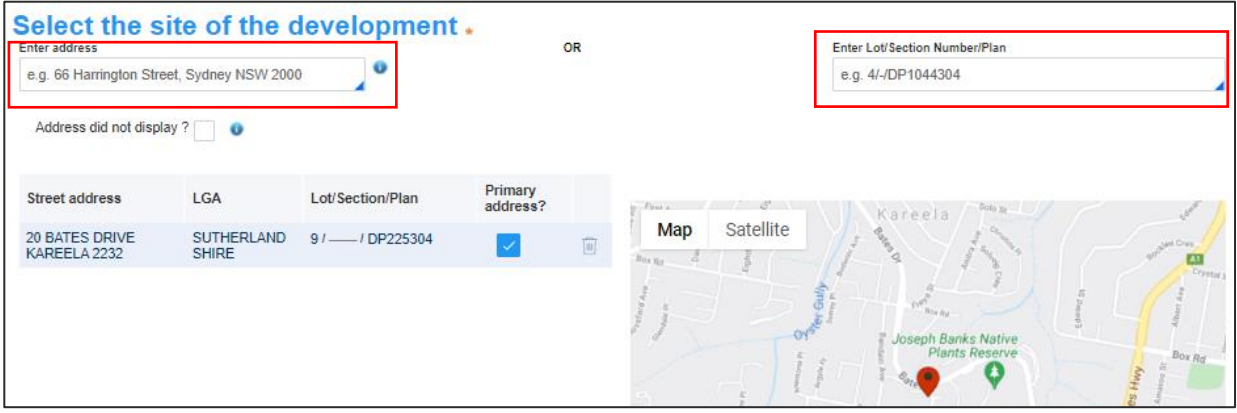

**Note:** When you enter the address, it will be validated against the registered address database and any applicable planning rules. When selecting a registered address, a map will display on the right-hand side of the screen with site information.

#### Applicant

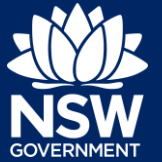

- **6. Indicate** the primary address of the development. This field is mandatory. You can delete the address by **clicking** on the trash icon.
- **7.** The Planning controls affecting the property can be viewed by **clicking** on the arrow next to the site address.

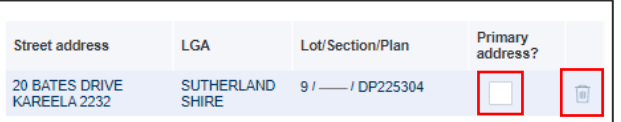

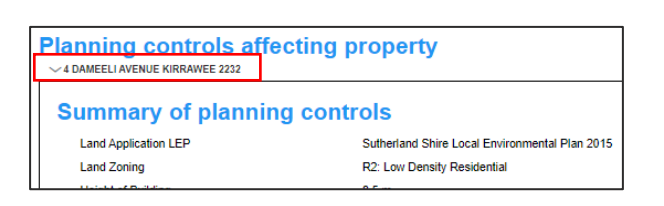

 $Next$ 

**8. Click** Next.

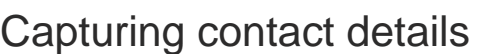

When an application is linked to an online DA or CDC, the majority of the information is prepopulated from the consent application. You will be required to review and update where necessary.

**9. Review** the applicant details and ensure the information is correct or enter as required;

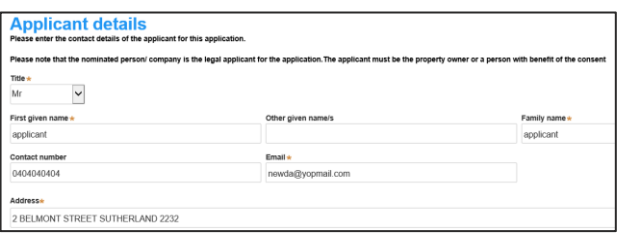

**10. Indicate** if you are applying on behalf of a company.

If you answered Yes,

- **Search** for the company by choosing an operator, ACN, ABN, or Name
- **Enter** the search term in the search field
- **Click** the search icon
- **Select** a result from the list provided.

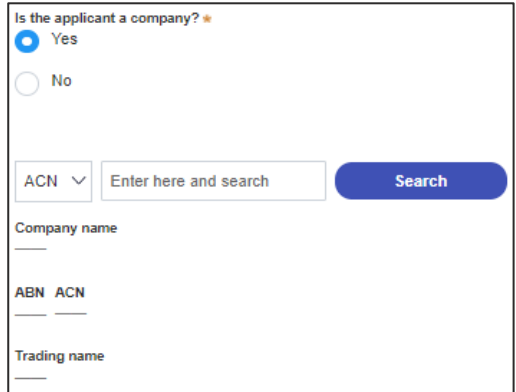

#### Applicant

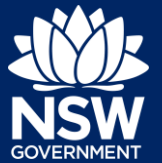

**11. Identify** the owners of the development site.

If there are multiple owners, **select** the appropriate button and **click** 'Add Owner'. If you are not one of the owners, you will be required to populate the contact information for all owners. You can add as many additional owners as required by

If a company or business owns the development site, **enter** the company name and ABN.

**clicking** Add Owner.

- **12. Indicate** if there are any security or site conditions that may impact the person undertaking the inspection. If yes, you will be prompted to enter a comment.
- **13. Identify** if the payer is an individual or company/business/government entity etc and **enter** the relevant payer details for fees payable for assessment, inspection and related costs in issuing this certificate.
- **14. Click** Save and continue.

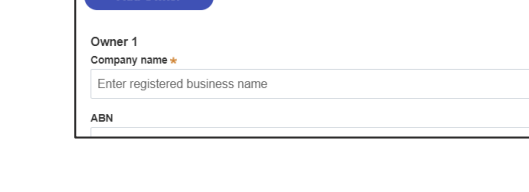

Who owns the development site?

There are multiple owners of the development site and I am one of them There are one or more owners of the development site and I am NOT one of them A company, business, government entity or other similar body owns the development site Under NSW planning law, providing evidence of owner's consent is no longer a mandatory application<br>ultimately granted, you will not be able to act on that consent until you have obtained the required con

I am the sole owner of the development site

**Owners Details** 

Are there any security or site conditions which may impact on the person undertaking Yes

No Ο

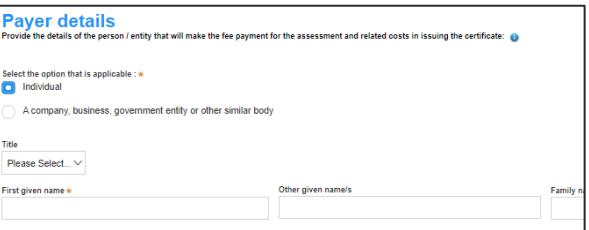

Save and continue

Capturing proposed development details

**15. Identify** the development requirements.

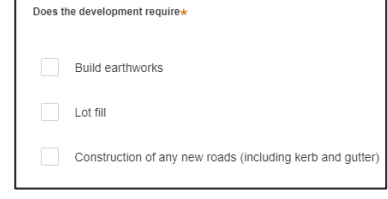

#### Applicant

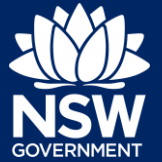

**16.** Indicate the type of subdivision proposed by **clicking** on one or more options from the list provided.

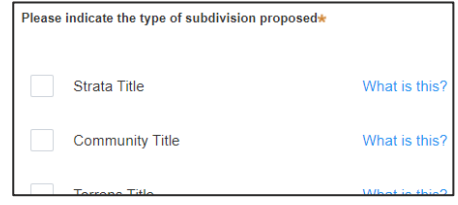

**17. Indicate** whether the subdivision is subject of an order of the Land and Environment Court under section 40 of the *Land and Environment Court Act 1979*.

Is the subdivision the subject of an order of the Land and Environment Court  $\bigcirc$  Yes  $\odot$  No

**18. Enter** the number of proposed and existing lots.

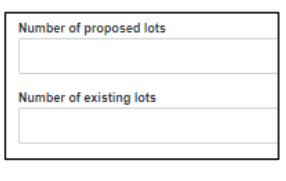

- **19. Enter** the pre-allocated plan number if available.
- **20. Click** Save and continue.

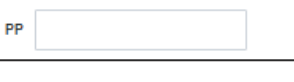

Pre-Allocated Plan Number(PPN)

**Save and continue** 

Principal certifier selection

**21.** Begin typing the name of the nominated certifier, then **select** from the list of suggestions.

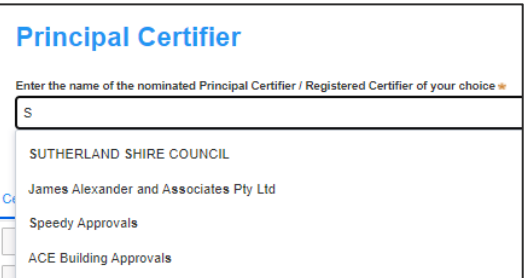

Applicant

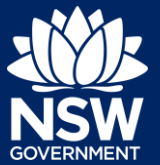

**Note:** The details of the selected certifier will appear below the search field.

Principal certifiers who are using the Post Consent Certificate service can be located for selection. If you cannot find the organisation you want, discuss this with the principal certifier.

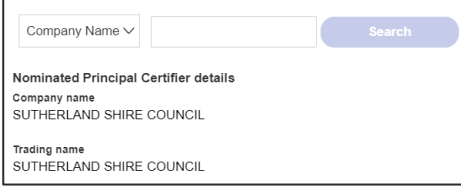

**22. Click** Save and continue.

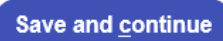

### Uploading documentation

There are certain required documents that must be uploaded to your application however there are also additional documents you may need to upload to complete your application. Ensure you satisfy the application requirements of your Principal Certifier.

**23. Click** Upload and select or drag and drop your file(s). Categorise the file type(s) before **clicking** Attach.

**Note:** The name of the document has a maximum of 150 characters. If the name of your file exceeds this limit, you can change the document name to bring it within the 150-character limit.

**24. Click** Save and continue.

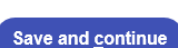

**Upload** 

### Creating Referrals

Approvals or other documents issued by various agencies may be required for your application. This process may be done offline using paper forms, however, moving forward, some agencies are using the Planning Portal to facilitate this process.

You can create a referral for your application by following the below steps.

Applicant

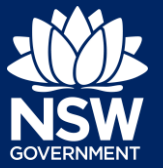

**25. Click** Add Agency.

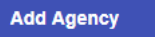

**Note:** A table will be presented below where you are required to add the Agency and referral details.

**26. Enter** the agency name and select an applicable result from the dropdown list.

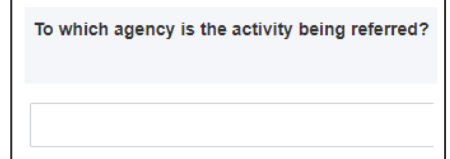

**Note:** Where an agency cannot be located, you may choose other from the dropdown list and enter the name of the agency manually. Referrals for other agencies will not be sent through the Planning Portal and are required to be completed manually offline.

**27. Click** the + icon and **select** a document type from the dropdown list.

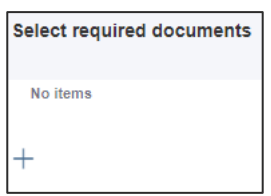

**28. Enter** a reason for the referral.

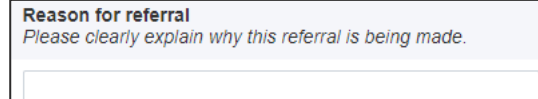

**Note:** You must explain clearly why the referral is being sent to the nominated agency.

- **29.** To upload further file(s), **click** Upload and Select file(s) or drag and drop your file(s). Categorise the file type(s) before clicking Attach.
- **30. Click** Save and continue.

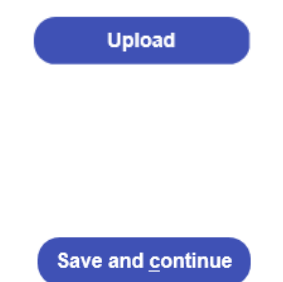

Applicant

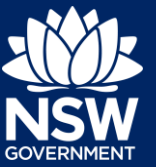

**Note:** The status of your application will change to Pending-Referral. The selected agencies will be notified of the new subdivision certificate referral. An agency may request additional information in order to complete their assessment. You will be notified via email of any actions you need to undertake to complete your application and once the referral is complete.

### Referral summary

All referrals that have been created can be monitored on this page. Take note of the status of each referral and the reference ID that has been generated. You will not be able to submit your application to the nominated certifier until all outstanding referrals have been resolved.

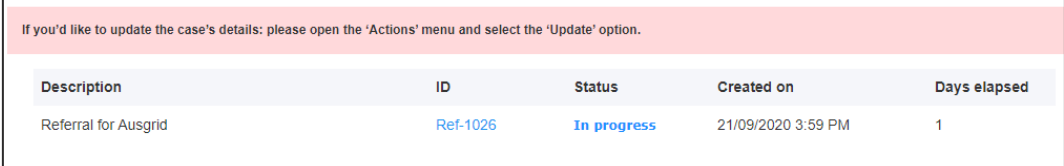

### Updating an Application

Your application may be updated at any point until the application has been submitted to your nominated Principal Certifier. You can update your application for the following reasons:

- Change information entered on the application
- Upload new documents
- Create another referral

Updating your application while a referral is still in progress or complete will result in the system re-referring the application to the agencies.

**31. Select** Update from the Actions dropdown menu.

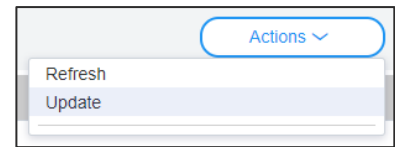

**Note:** The application will open for editing on the Referral Sumary screen.

**32. Enter** a summary of the changes you are making to your application.

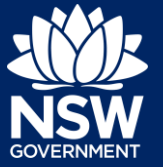

**Note:** Agencies that have already been sent a referral need to be notified that the subdivision application has changed in some way. This could be a trivial update such as a phone number, or significant like a new subdivision plan document.

The agency may need to take the changes into consideration when making or reviewing their decision.

**33. Scroll down** the page and make your changes to your application fields (if applicable).

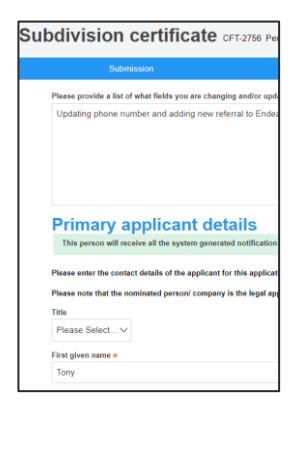

**Add Agency** 

**34.** To add another referral Agency, **click** Add Agency and follow the earlier steps.

**Note:** You must explain clearly why the referral is being sent to the nominated Agency.

- **35.** To upload further file(s), **click** Upload and Select file(s) or drag and drop your file(s). Categorise the file type(s) before clicking Attach.
- **36. Click** Save and continue.

Save and continue

**Upload** 

**Note:** The application will be updated and if applicable, re-referrals will be issued to inform agencies with previous referrals that the subdivision application has changed. If a re-referral was issued a Re-Referral details tab will appear on the application.

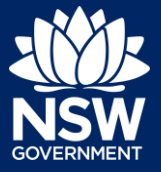

Applicant

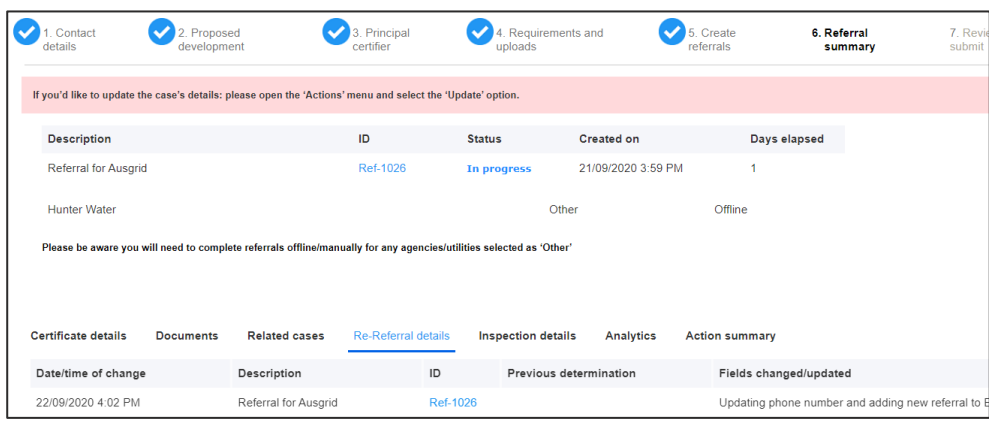

### Additional Information Requests

Agencies may require further information to assess your application and fulfill your request. If additional information is requested the applicant will be sent an email notification.

To view the additional information request and respond, log in to the NSW Planning Portal and open your subdivision certificate application located in your Active Work.

**37. Select** the referral ID that's in an Additional information requested status.

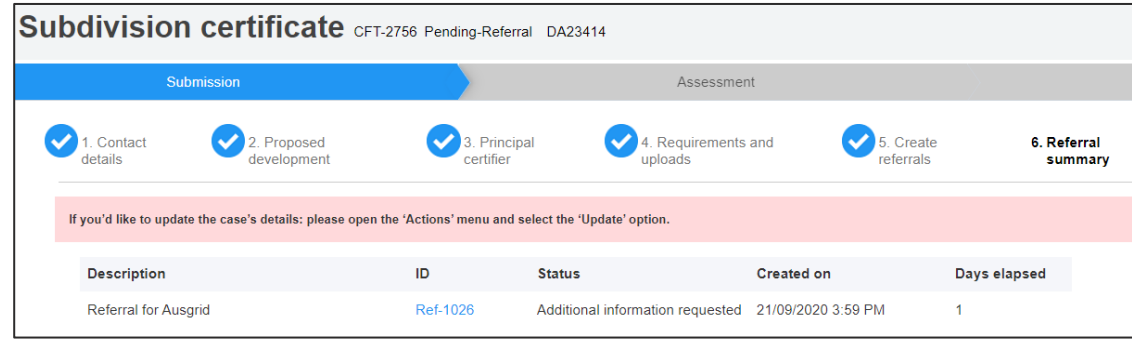

**Note:** The referral will open where you will find the additional information request details.

**38. Select** the Additional Information Summary tab and review the comments entered by the Agency.

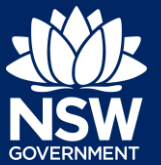

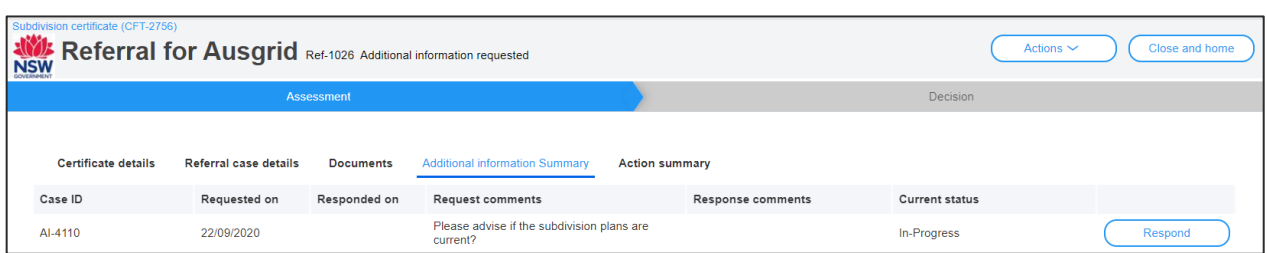

**Note:** Documents that may be supporting the additional information request will be available on the Documents tab.

- **39. Click** Respond to send a response to the Agency and complete the additional information request.
- **40. Enter** your response comments to the Agency.

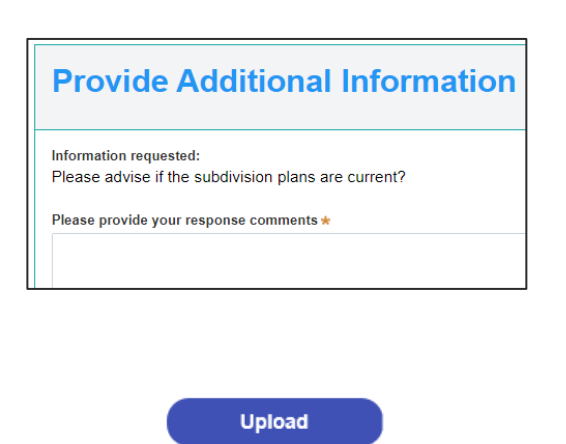

**Submit** 

Respond

- **41.** To upload file(s), **click** Upload and Select file(s) or drag and drop your file(s). Categorise the file type(s) before clicking Attach.
- **42. Click** Submit.

**Note:** The Agency will be notified of your response to the additional information request.

### Reviewing an Agency Referral Determination

When an agency has provided a determination for a referral, the applicant will receive an email notification and can log in to the NSW Planning Portal to view the decision and associated documentation.

#### Applicant

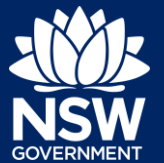

**43. Open** the subdivision certificate application from your Active Work.

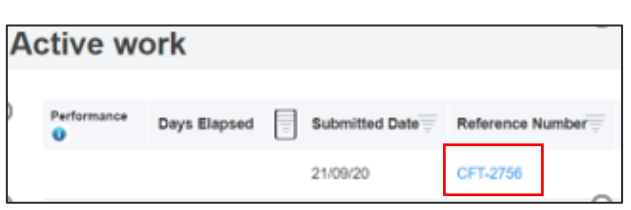

**44. Open** the referral that is in a Decision provided status to view the response.

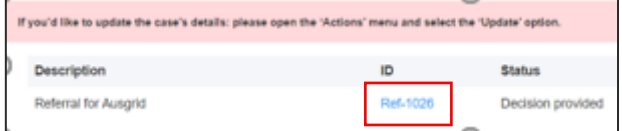

**45. Select** the Referral case details tab to view the Agencies response.

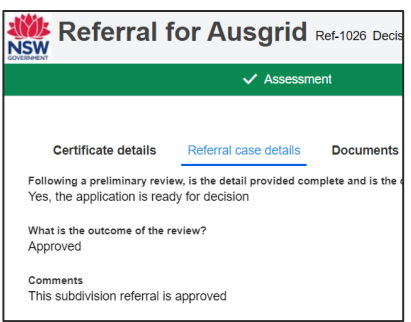

**Note:** Documents uploaded by the Agency will be available on the Documents tab.

**Note: Select** Active Work and open the subdivision certificate application to return to the Referral summary.

**Note:** Once all referrals are complete you can submit the application to the nominated Principal Certifier.

**46. Click** Save and continue.

Save and continue

Applicant

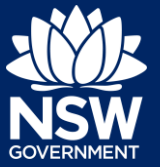

### Reviewing and submitting

**47.** After reviewing all information provided on the application, **complete** the declarations.

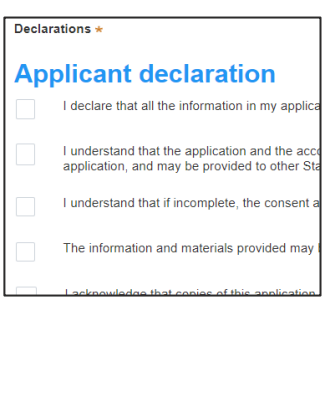

**Submit** 

**48. Click** Submit.

End of steps

If you need more information

- Click the Help link at the top of the screen to access the NSW Planning Portal help pages and articles.
- View more quick reference guides, FAQs and support resources on our support page at <https://www.planningportal.nsw.gov.au/support/how-guides> and/or contact ServiceNSW on 1300 305 695.

<sup>©</sup> State of New South Wales through Department of Planning, Industry and Environment 2021. The information contained in this publication is based on knowledge and understanding at the time of writing (July 2021). However, because of advances in knowledge, users are reminded of the need to ensure that the information upon which they rely is up to date and to check the currency of the information with the appropriate officer of the Department of Planning, Industry and Environment or the user's independent adviser. Industry and Environment or the user's independent adviser.